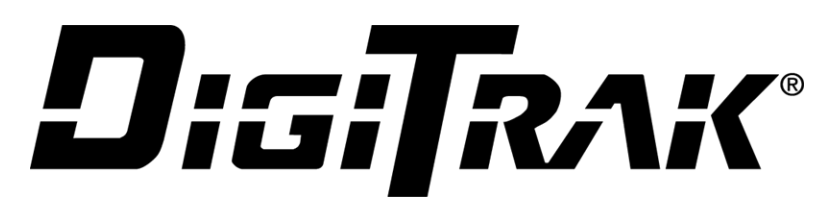

## **Series Display**

# **AUREBRA**

## LWD Live

**App User Guide**

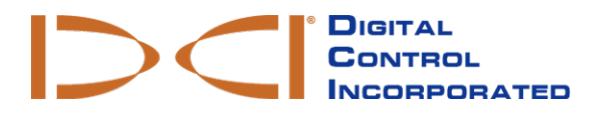

[dci@digital-control.com](mailto:dci@digital-control.com) **[www.DigiTrak.com](http://www.digitrak.com/)** 403-1800-00-B, printed on 9/14/2017

© 2017 by Digital Control Incorporated. Allrights reserved.

#### *Trademarks*

Aurora<sup>®</sup>, the DCI<sup>®</sup> logo, and DigiTrak<sup>®</sup> are U.S. registered trademarks.

#### *Patents*

U.S. and foreign patents apply to the product covered by this manual. For details, please visit [www.DigiTrak.com/patents.](http://www.digitrak.com/patents)

#### *Limited Warranty*

All products manufactured and sold by Digital Control Incorporated (DCI) are subject to the terms of a Limited Warranty. A copy of the Limited Warranty can also be obtained at [www.DigiTrak.com.](http://www.digitrak.com/)

#### *Important Notice*

All statements, technical information, and recommendations related to DCI products are based on information believed to be reliable. However, DCI does not warrant or guarantee the accuracy or completeness of such information. Before using any DCI product, the user should determine the suitability of the product for its intended use. All statements herein refer to DCI products as delivered by DCI for use with horizontal directional drilling in the ordinary course, and do not apply to any user customizations, third-party products, or any usage of the DCI product outside of the ordinary course. Nothing herein shall constitute a warranty by DCI nor will anything herein be deemed to modify the terms of DCI's existing Limited Warranty applicable to all DCI products. DCI may update or correct the information in this manual from time to time. You may find the most recent version of this manual on DCI's website, [www.DigiTrak.com](http://www.digitrak.com/). Under **Service & Support**, click **Documentation** and select from the **Manuals** drop-down menu.

**Watch our DigiTrak Training Videos at [www.youtube.com/dcikent](http://www.youtube.com/dcikent)**

## **Table of Contents**

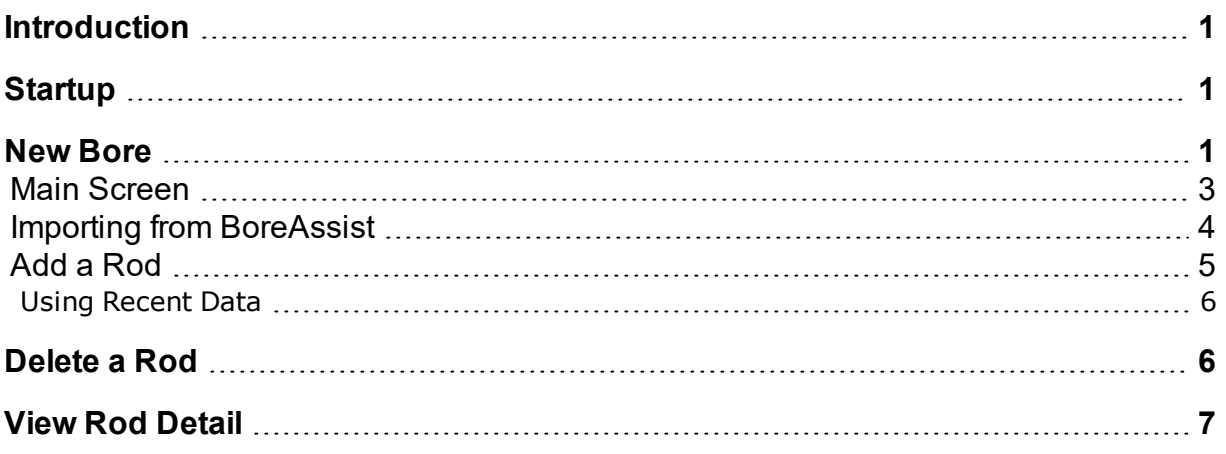

### <span id="page-2-0"></span>**Introduction**

The LWD Live app for Aurora provides a real-time bore profile on your Aurora touchscreen display. LWD Live lets you plot rod-by-rod detail of your bore as it happens, capturing rod number, pitch, depth, surface distance, and even time for every rod drilled. It even calculates and plots the relationship between drill head and topography. By clearly showing the bore path as it is created, it helps you make better drilling decisions.

LWD Live will store every bore you set it to monitor (within the limitations of onboard memory).

If the features and screens described in this document do not match those on your Aurora, consult your operator's manual for directions on how to connect to a Wi-Fi network and update your display software.

## <span id="page-2-1"></span>**Startup**

Tap the **LWD Live** icon in the Applications tab of your Aurora display to load the app, then tap the identical icon in the taskbar to get started.

At the splash screen, choose whether to continue (open) a bore, delete a bore, or start a new bore.

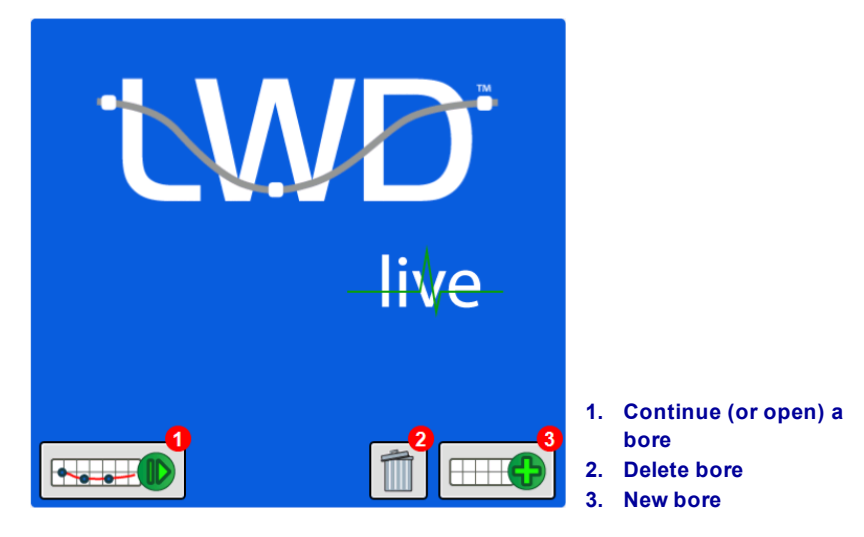

<span id="page-2-2"></span>To continue (open) or delete a bore, tap the respective icon, select the bore, and tap **OK**. To start a new bore, continue with the next section.

#### **New Bore**

1. At the splash screen, tap **New Bore** .

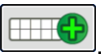

- 2. Tap in the **File Name** field, enter a file name, and tap **OK**.
- 3. Position the drill head for the first data point with the housing slots halfway in the ground.

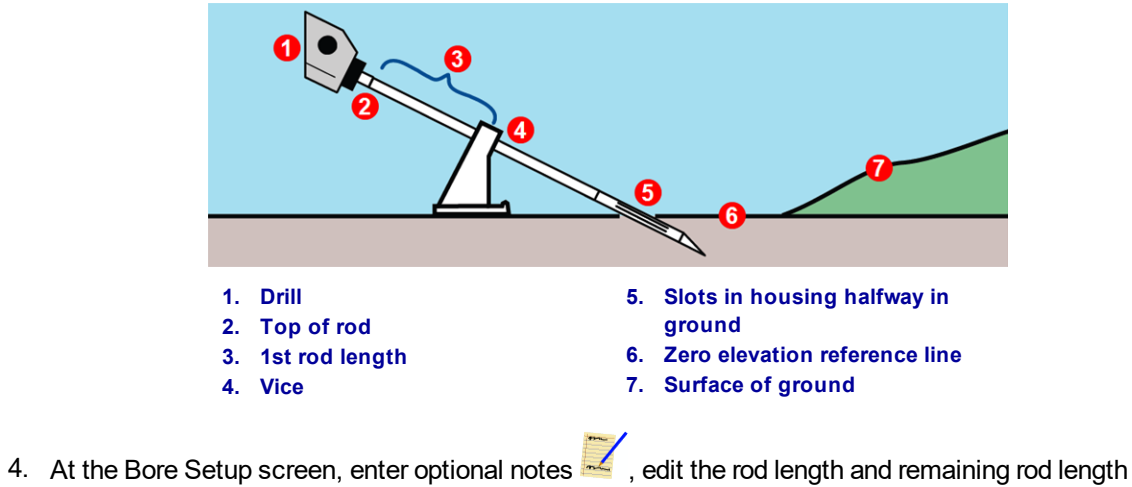

values, and tap  $\bigvee$  to continue (or  $\bigtimes$  to cancel). To import a BoreAssist bore plan, see page [4.](#page-5-0)

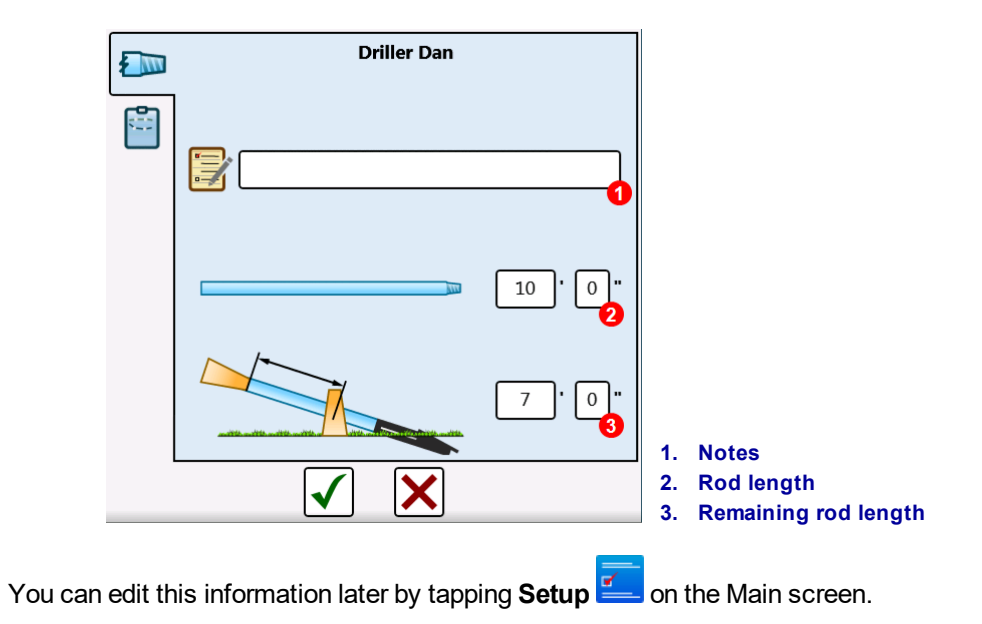

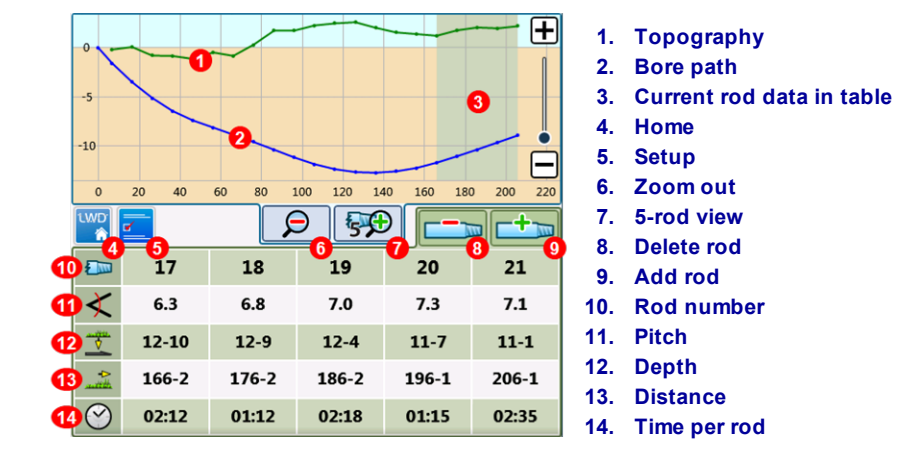

#### <span id="page-4-0"></span>**Main Screen**

Note the shaded area in this graph of a completed bore. This indicates the five rods currently displayed in the table below it. Swipe the table left or right to see those rods on the graph. Use a two-finger pinch or expand drag motion on the graph to zoom in or out. Or, use the plus and minus keys at the right edge of the 钙 screen to zoom in or out incrementally. To set the graph to display the five rods currently visible in the table, tap **5-Rod View**.

Upon starting a new bore, the table will be blank except for the current rod, which displays at the right side. The only transmitter data displayed for the first rod is pitch.

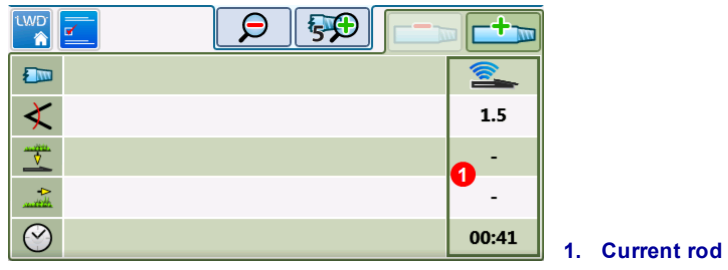

#### <span id="page-5-0"></span>**Importing from BoreAssist**

If you are using the Vermeer BoreAssist bore planning application, you can import a bore plan into LWD Live and monitor the progress against the plan. To import:

- 1. Tap **Plan Come** to open the import tab.
- 2. Tap **Import**  $\Box$ , select the appropriate .bore file from the list, and tap **OK**.
- 3. When the preview of the bore plan displays (shown below), tap  $\bigcup$  to accept or  $\bigotimes$  to cancel. To temporarily hide the bore plan and its data, tap **Setup step on** the Main screen and clear the check box beside the **Show/Hide** icon.

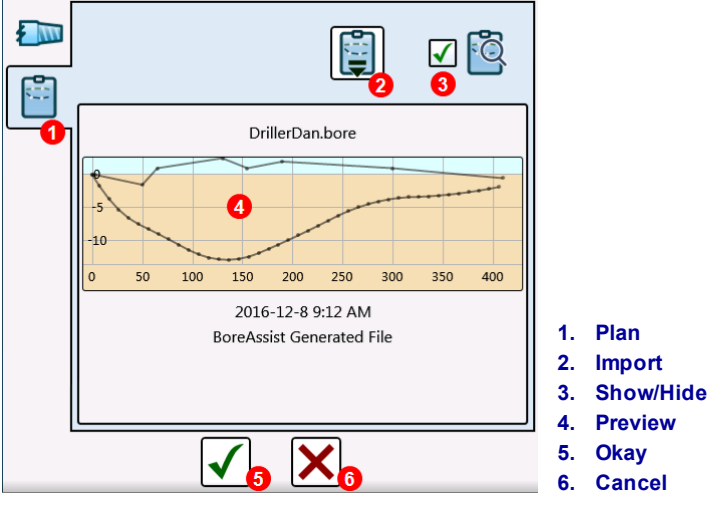

**Vermeer BoreAssist Import Tab**

While you begin drilling, the path of your actual bore (blue) and calculated terrain (green) will overlay the gray bore plan:

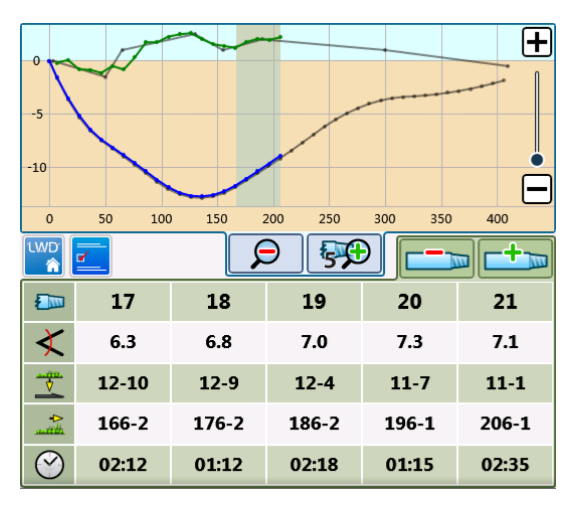

**Main Screen with BoreAssist Plan**

#### <span id="page-6-0"></span>**Add a Rod**

- 1. Log your first data point (Rod 0) by tapping **Add Rod**
- 2. For Rod 0, only pitch is available and no changes may be made at this screen. Tap  $\vee$  to continue. The app logs the first data point and displays transmitter data for the current rod.

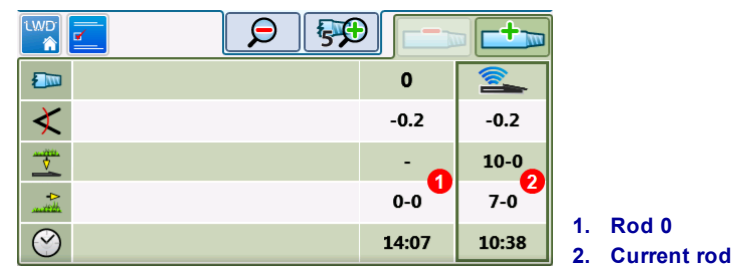

3. When the first rod has been drilled and located and all data in the **Current Rod** column is present,

tap **Add Rod** to log the first complete rod (Rod 1).

- 4. Often, no changes are necessary on this screen; simply tap  $\bigvee$  to log the rod. Optionally:
	- To log a partial rod, tap one of the four rod icons at the top of the screen to set a  $\frac{1}{4}$ ,  $\frac{1}{2}$ ,  $\frac{3}{4}$ , or restore to a full rod.
	- If the data in the column on the right appears inaccurate, you may wish to request another depth reading from the receiver.
	- If data is obviously inaccurate but cannot be corrected, perhaps due to obstacles or interference, you can log a blank rod by tapping the green pitch button so it turns orange. This also deactivates the depth button below it. This will result in a blank point on both the topography and bore graphs.
	- To remove only the depth reading, tap the green depth button. This results in a blank topography point on the graph.

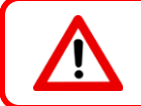

It is never recommended to drill without good data.

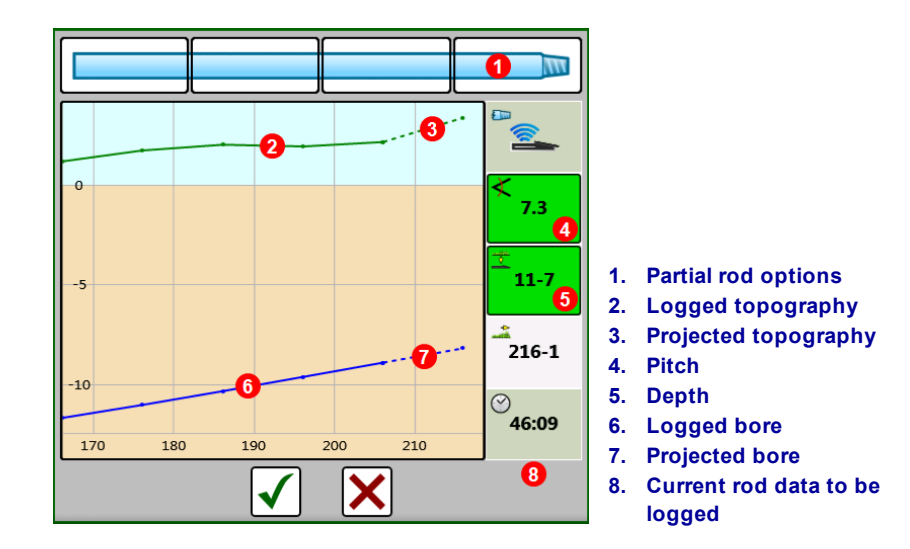

- 5. After each subsequent rod has been drilled and located, tap **Add Rod**  $\boxed{+}$  , and  $\boxed{\checkmark}$  to log it.
- 6. The last rod is often a partial rod. Choose the appropriate partial rod as discussed above before tapping  $\vee$

#### <span id="page-7-0"></span>**Using Recent Data**

The pitch and depth buttons will remain green for ten seconds after the depth reading was taken. After this time, these buttons turn orange, indicating the depth and pitch values are no longer current.

 $\overline{2}$  $\theta$ -2 å -8  $216 - 1$  $-10$  $\circledcirc$  $\overline{50:}41$  $-12$ 170 180 190  $20<sub>C</sub>$ Х **1. Recent Data** If you still wish to use the most recent receiver data, tap **Recent Data**  $\frac{|\cdots|}{|\cdots|}$  to refresh the pitch and

<span id="page-7-1"></span>depth values with the most recent data (causing them to turn green), then  $\bigcup$  to log the rod.

## **Delete a Rod**

To delete the most recent rod, simply tap **Delete Rod Example the most recent rod**, simply tap **Delete Rod**  $\overline{\text{max}}$ , then  $\overline{\text{max}}$  to confirm. The delete rod data remains visible for reference until the next data point is logged.

### <span id="page-8-0"></span>**View Rod Detail**

Tap on any column of rod data in the table to see detail for that rod.

Data collected at the start and end of the current rod is shown in the light blue columns at either end of the rod image. The differences between these starting and ending values display in the tan column at the right.

Swipe left or right to view detail for the adjacent rod. Tap  $\blacktriangleright$  to return to the five-rod table.

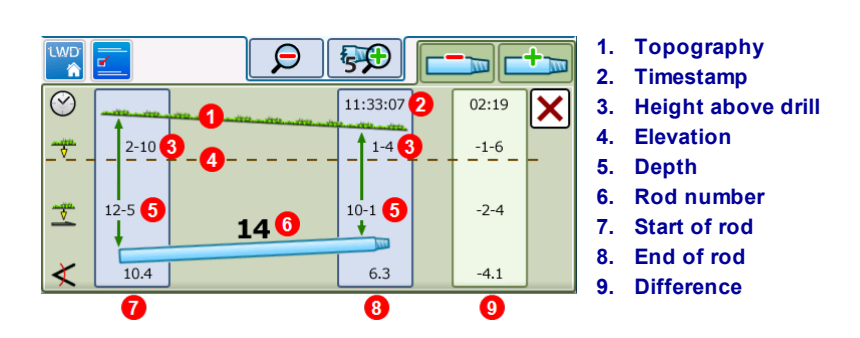

Don't forget to register your Aurora display at access. DigiTrak.com to stay informed about important updates to your display and apps.

Visit [www.DigiTrak.com](http://www.digitrak.com/) for operator manuals, quick start guides, and other supporting documentation for all your DigiTrak equipment.

Get free video instruction at [YouTube.com/DCIKent](http://www.youtube.com/DCIKent).

— *End of User Guide* —